Cougarweb Self Service – Faculty Schedule, Rosters, and Grade Submission

The following documentation is provided to assist faculty with accessing their schedules, section rosters, and submitting midterm & final grades.

Access Cougarweb from the CSCC website [www.cscc.edu](http://www.cscc.edu/) and select "Cougarweb" at the top right side **OR** from the CSCC Employee website [www.cscc.edu/employee](http://www.cscc.edu/employee) and select "Cougarweb" at the top right hand side.

From the Cougarweb landing page, simply select "Cougarweb for Faculty"

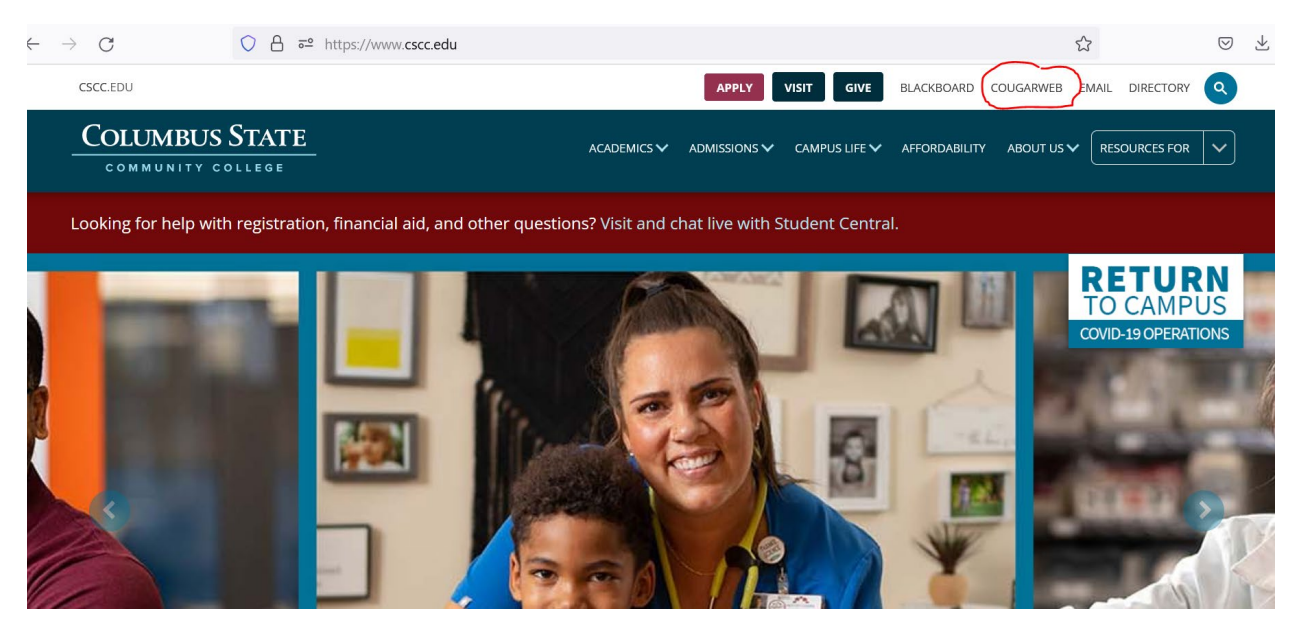

 $\odot$ 

Log in using your CSCC credentials

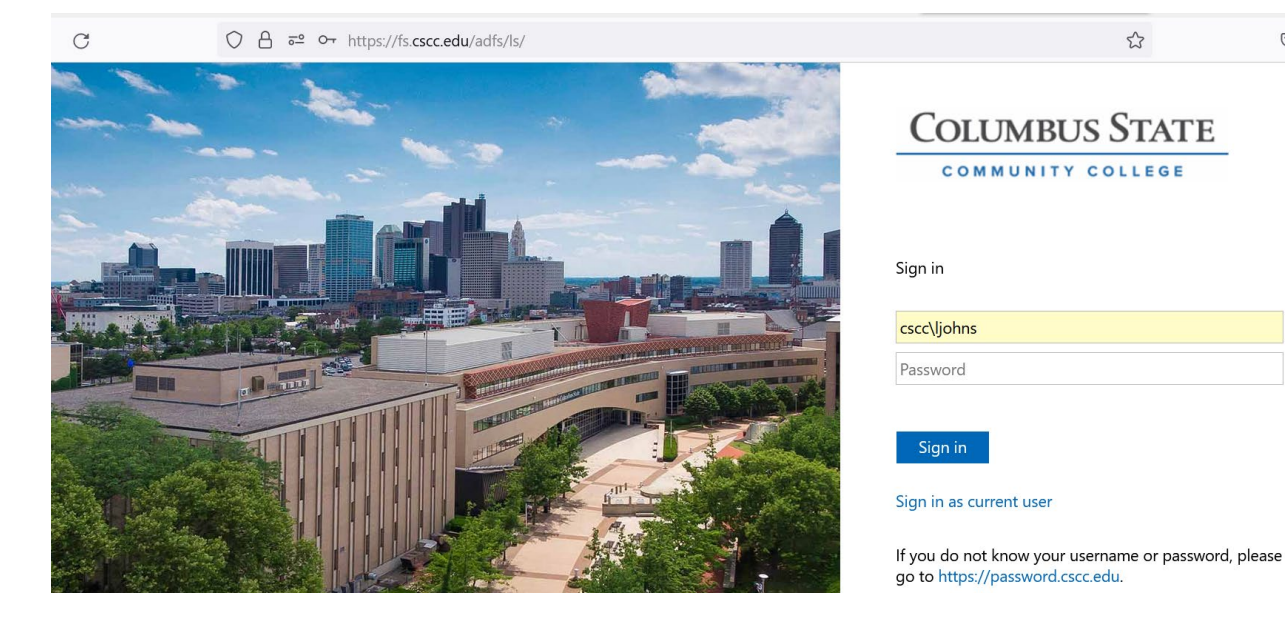

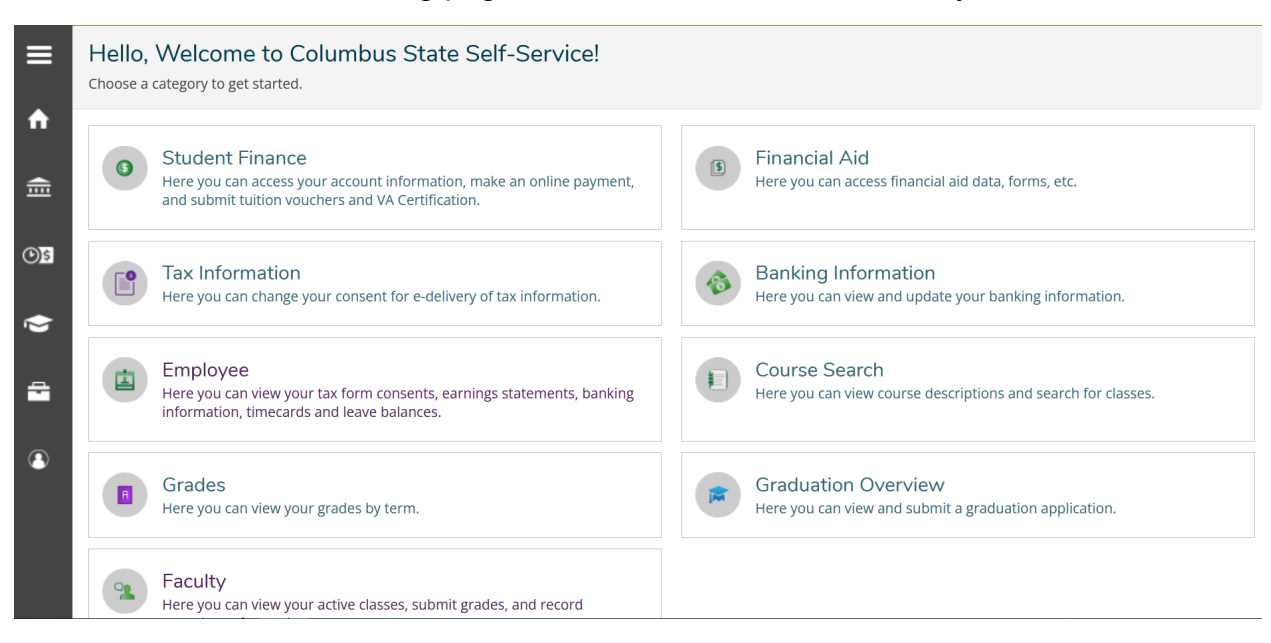

From the Self-Service landing page, scroll down and select "Faculty"

The next screen you will come to allows you to view your schedule, semester by semester.

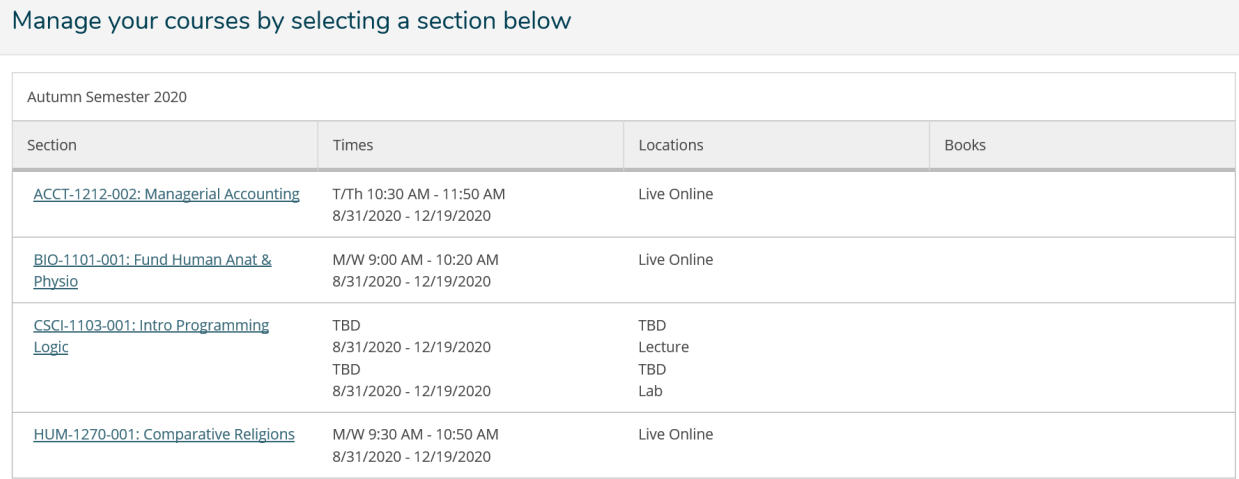

By selecting any one section, you can view the details of the section including the Deadline Dates of the section, view the section roster of students, and you can print or export the roster or send an email\* to them. Please note that if the student has updated their Chosen Name, you will see it on your roster.

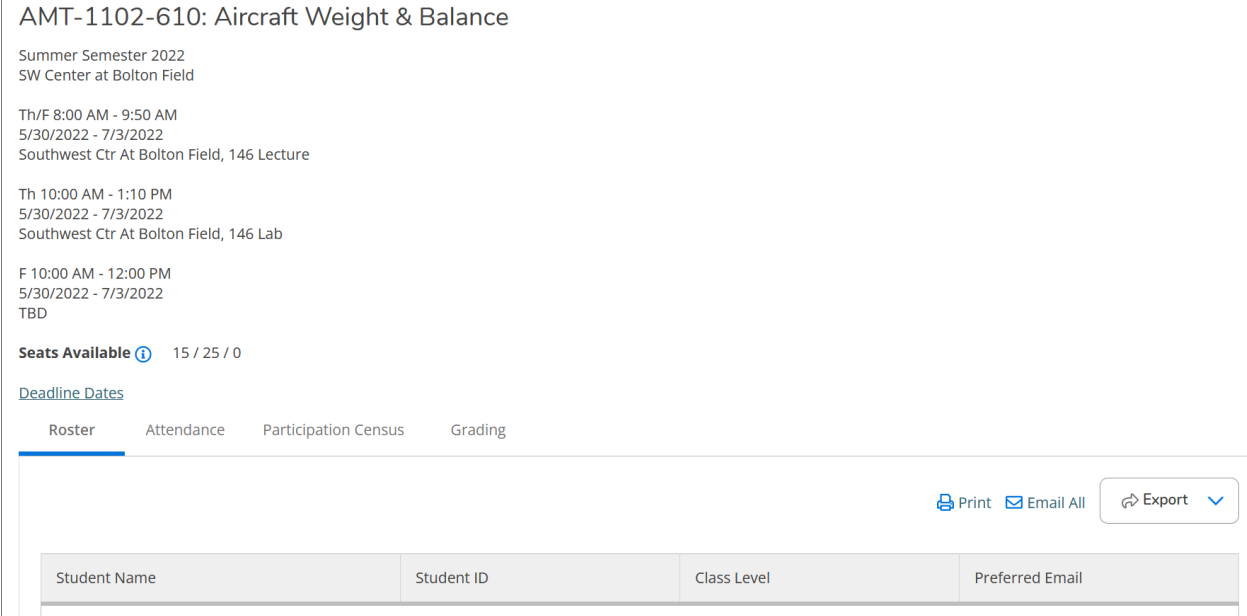

\*To use the email function, please utilize Outlook and complete the set up following the prompts. Include yourself as a cc: if you want a copy of the email delivered to your mailbox.

### **Deadlines Dates Popup View**

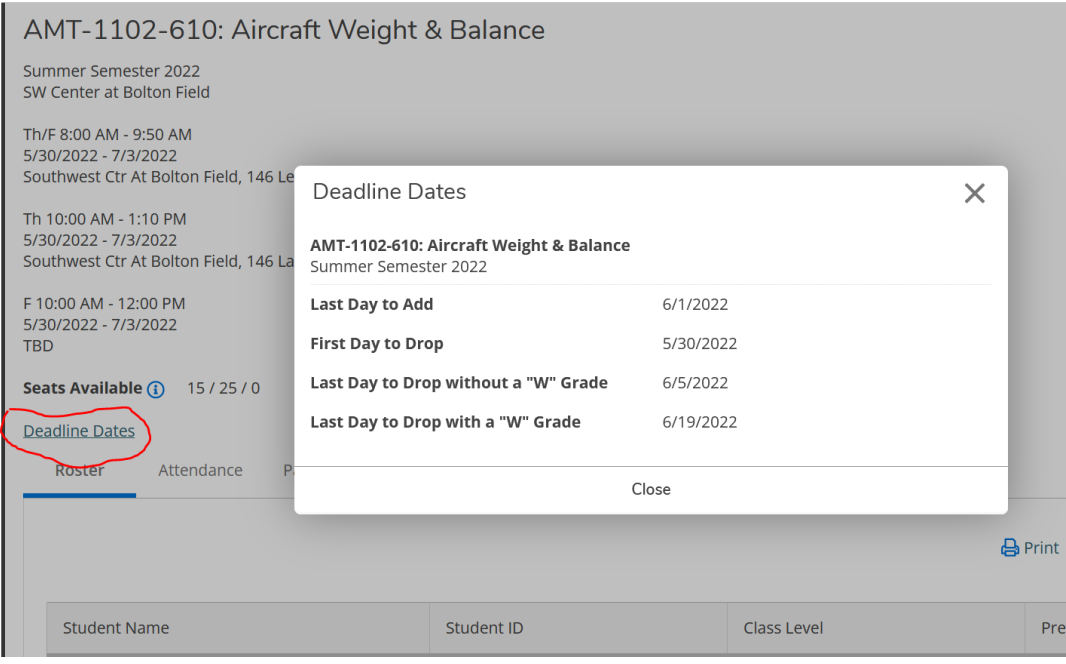

By hovering your mouse over a student name on your roster, you will see details about the student and if, while hovering, you click on "View Full Profile", you will get additional information. Remember to use the scroll bar on the right side to view all the student information.

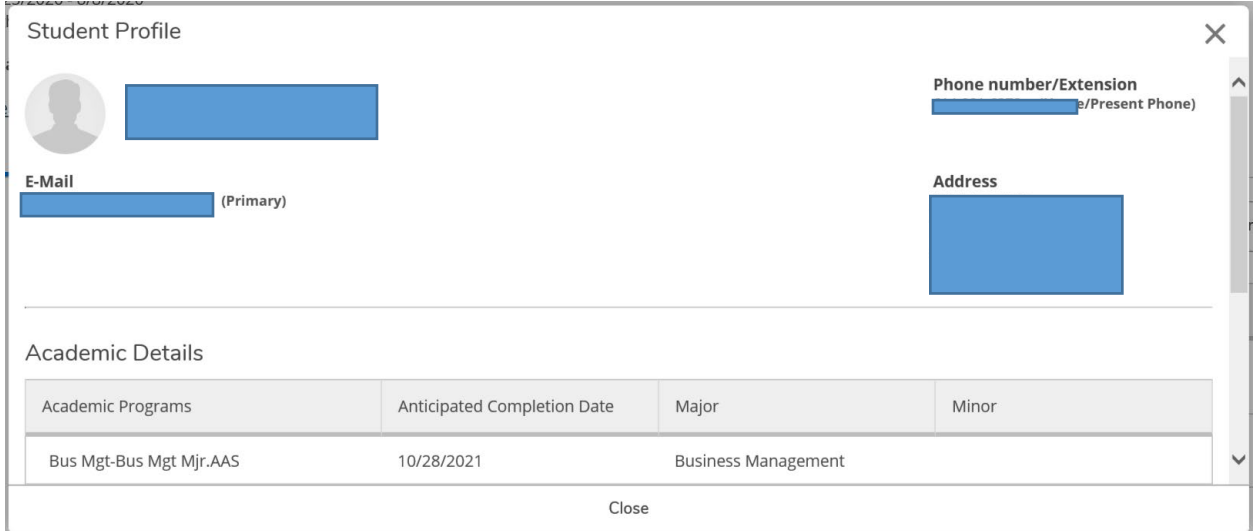

#### **Attendance – is not necessary or required**

# **The Attendance tab was accessible for those sections that had an In-Person (on campus or clinical site) requirement during our COVID pandemic tracking.**

Faculty may use the system post pandemic for any section to record attendance but it is not required. If you choose to use the system, select the date that you want to record attendance for and then select the attendance of each student in the drop down options. In this example, 7/1/2022 the student was absent, excused from the 8:00am lecture and present for the 10:00am lab portion of the section.

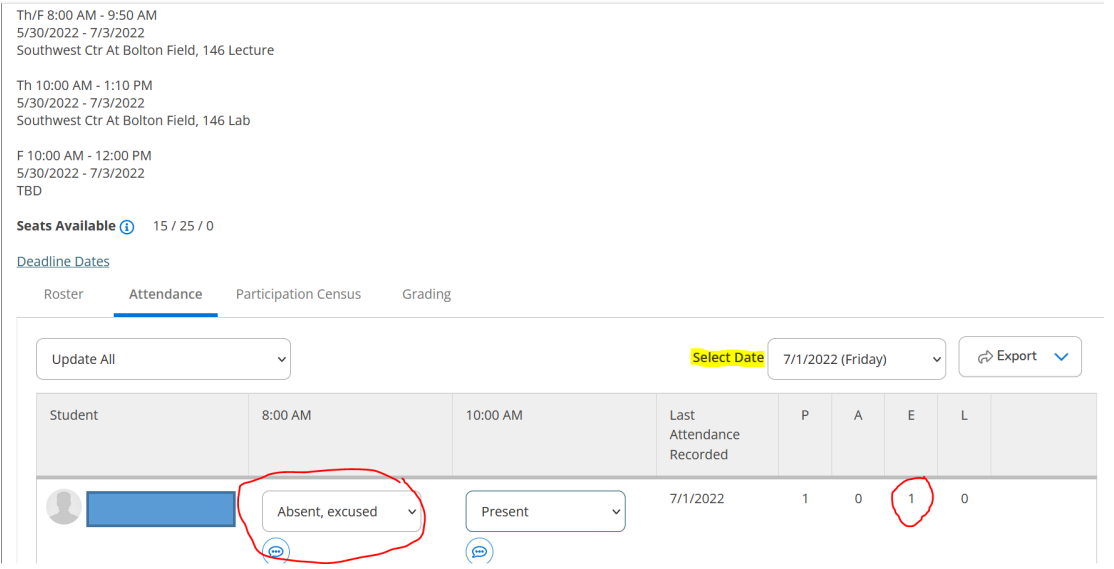

**See separate instruction guide for [Participation Census Reporting](https://www.cscc.edu/employee/faculty/classroom-management/financial-aid-reporting.shtml) which is required of all faculty for all sections that they teach during a given semester.**

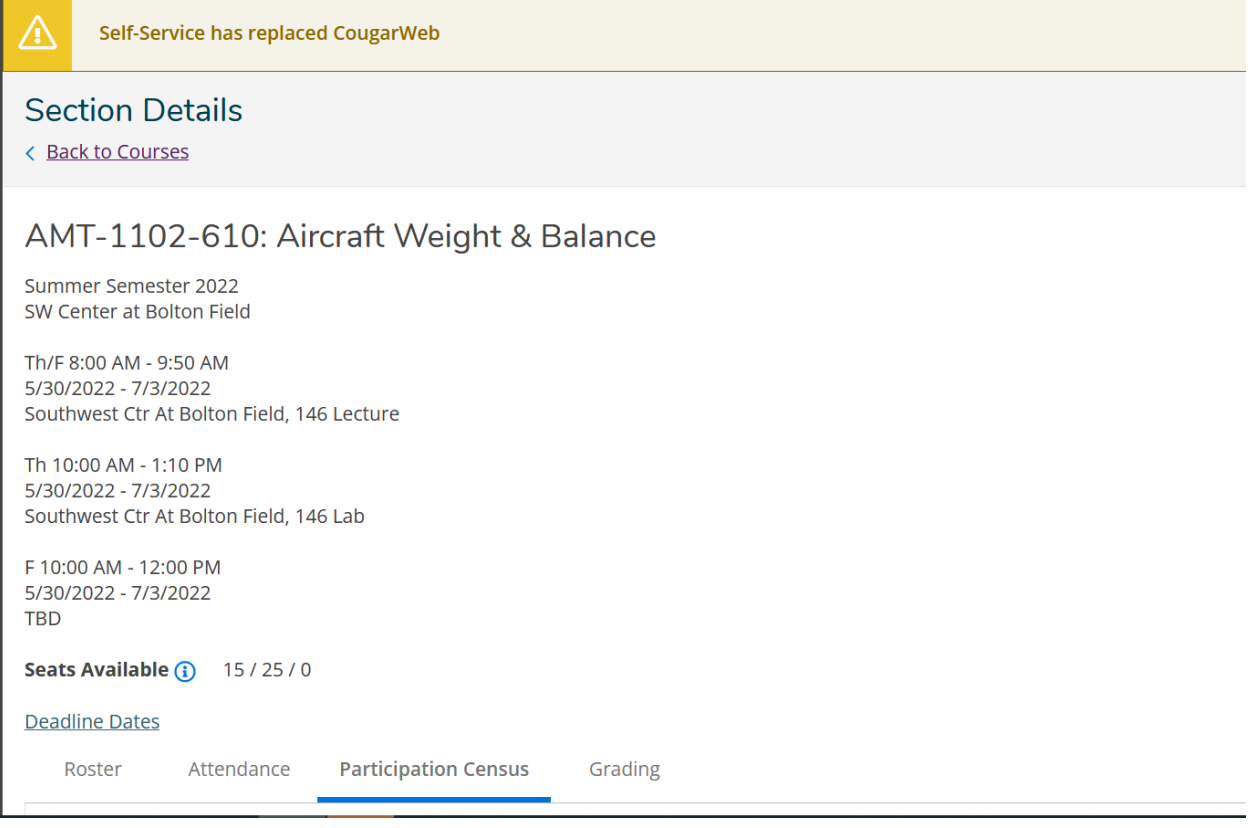

**Grading Tab** - will allow you to complete your midterm progress reporting and your final grade entry. Please note: Participation Census Reporting is completed using the "Participation Census" tab.

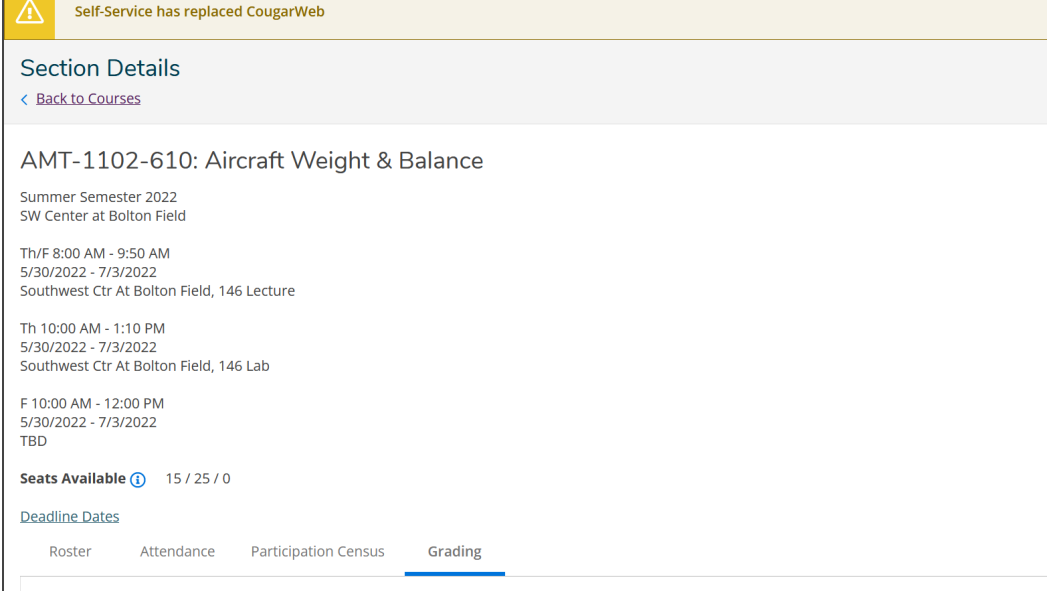

# **Midterm Grading**

To complete Midterm grading, select the "Midterm Grade" tab and enter your S or U grades during the appropriate grade entry window. Remember that the purpose of Midterm Grading is to support your student by giving them a nudge (in the middle of the term) to see you, their faculty member, if they receive a grade of U. The midterm grade should be supported by the Bb Grade book (student viewable status) so that a Midterm grade of U does not come as a surprise to your student.

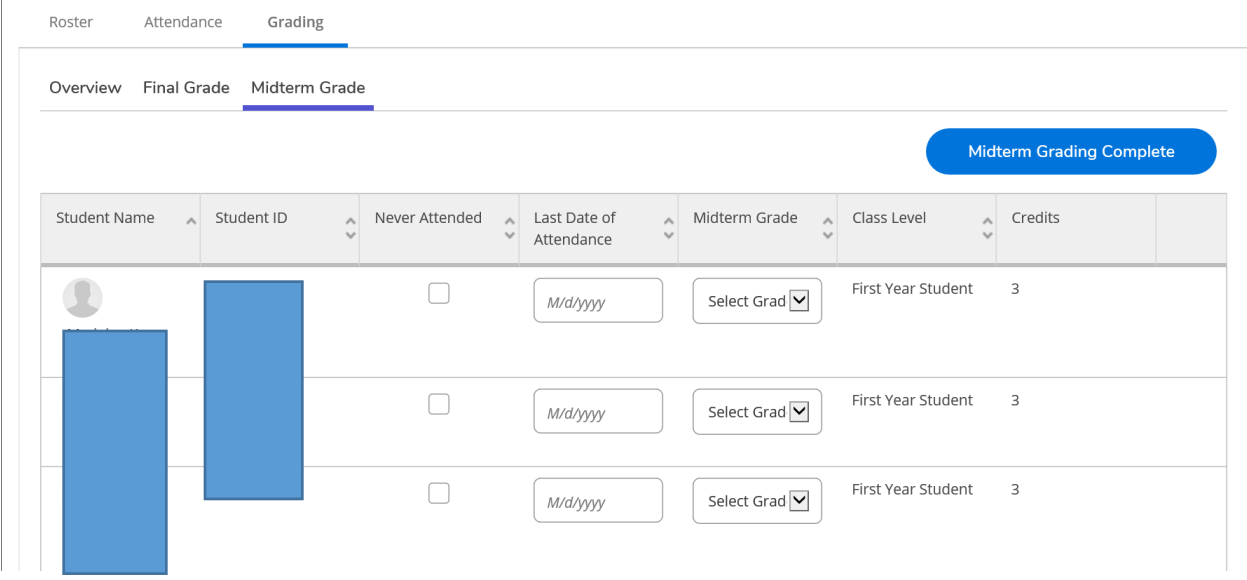

To enter your Midterm grades, select the dropdown box in the "Midterm Grade" column and record the S or U accordingly. If you have a student Auditing your section, you should record their Midterm Grade as an R. Once you have entered your S/U grades for all of your students, click the blue "Midterm Grading Complete" button. This action will lock in your midterm grades.

Remember, this system does not serve as Non-Attendance/Census Participation reporting. If you would like to record that a student has never attended or the last date of attendance you may but you will still be required to complete the Participation Census Reporting for your sections.

# **Final Grades**

Please complete all your grade calculations in the Bb grade book. You should only begin to enter your final grades when all grades have been finalized in Bb. When you are ready to enter your final grades, select the "Final Grades" tab. From this screen, you will enter the appropriate grade (A-E, I, or R) for each student from the dropdown selection in the "Final Grade" column. You may record the last date of attendance for any student that stopped attending after Participation Census Reporting ended. Make certain to click the blue "Post Grades" button to lock in your grades.

**Please note: S/U final grades should only be used for those courses that are approved for an S/U grade. Contact your Department Chairperson or the Office of Curriculum Management if you need confirmation that your course is approved for S/U grades.** 

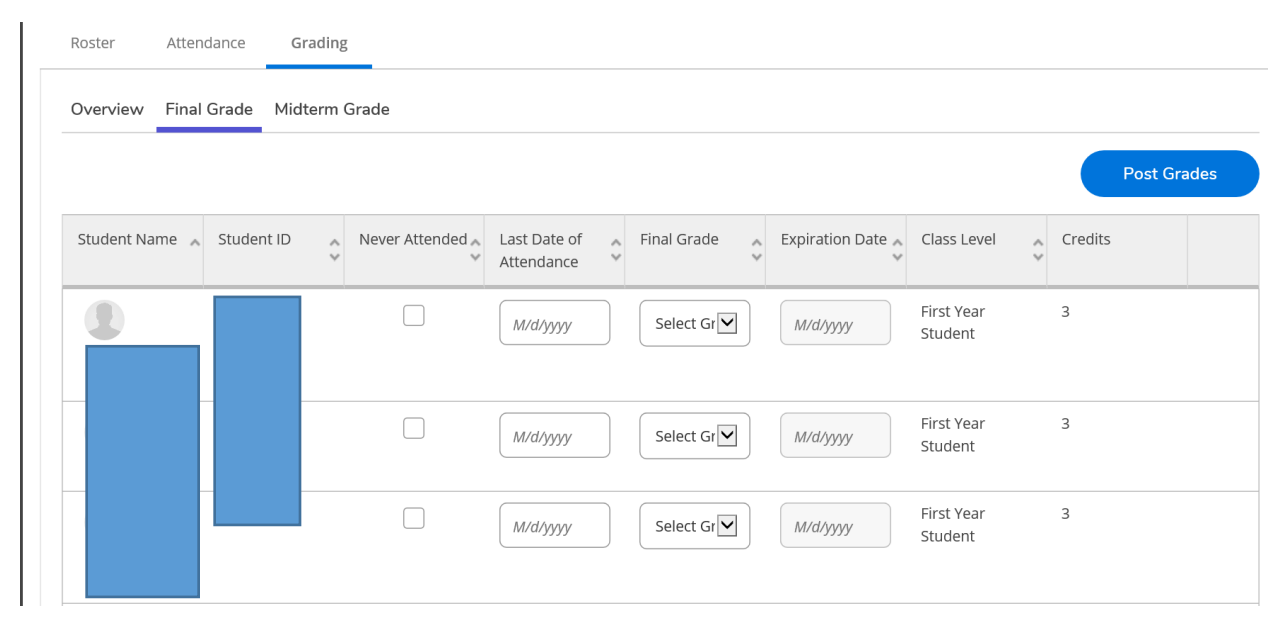

A Colleague process runs each night, after midnight, to move the posted grades to the student academic record so that students can then see their grade in Cougarweb.